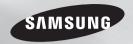

# Blu-ray<sup>™</sup> Disc Player user manual

## imagine the possibilities

Thank you for purchasing this Samsung product. To receive more complete service, please register your product at www.samsung.com/register

ENGLISH

Download from Www.Somanuals.com. All Manuals Search And Download.

# Safety Information

## Warning

TO REDUCE THE RISK OF ELECTRIC SHOCK, DO NOT REMOVE THE COVER (OR BACK). NO USER-SERVICEABLE PARTS ARE INSIDE. REFER SERVICING TO QUALIFIED SERVICE PERSONNEL.

|                                       | CAUTION                                                                                                    | •                                                                                                    |
|---------------------------------------|----------------------------------------------------------------------------------------------------|----------------------------------------------------------------------------------------------------|
| 1                                     | RISK OF ELECTRIC SHOCK<br>DO NOT OPEN                                                                                                    |                                                                                                    |
| dangerous voltage inside the product. | CAUTION: TO REDUCE THE RISK OF<br>ELECTRIC SHOCK, DO NOT REMOVE<br>COVER (OR BACK) NO USER SERVICEABLE<br>PARTS INSIDE. REFER SERVICING TO<br>QUALIFIED SERVICE PERSONNEL. | The explanation point within the triangle<br>is a warning sign alerting you of important<br>instructions accompanying the product. |

## WARNING

 To reduce the risk of fire or electric shock, do not expose this appliance to rain or moisture.

## FCC NOTE (for U.S.A)

This equipment has been tested and found to comply with the limits for a Class B digital device, pursuant to Part 15 of the FCC rules. These limits are designed to provide reasonable protection against harmful interference in a residential installation. This equipment generates, uses and can radiate radio frequency energy and, if not installed and used in accordance with the instructions, may cause harmful interference to radio or television reception, which can be determined by turning the equipment off and on.

The user is encouraged to try to correct the interference by one or more of the following measures.

- Reorient or relocate the receiving antenna.
- Increase the separation between the equipment and receiver.
- Connect this equipment into an outlet on a circuit different from that to which the receiver is connected.
- Consult the dealer or an experienced radio/ TV technician for help.
- This class B digital product meets all requirements of the Canadian Interference -Causing Equipment Regulations.

#### Note to CATV system installer

This reminder is provided to call CATV system installer's attention to Article 820-40 of the National Electrical Code (Section 54 of Canadian Electrical Code, Part I) that provides guidelines for proper grounding and, in particular, specifies that the cable ground shall be connected to the grounding system of the building as close to the point of cable entry as practical.

## CLASS 1 LASER PRODUCT

This Compact Disc player is classified as a CLASS 1 LASER product. Use of controls, adjustments or performance of procedures other than those specified herein may result in hazardous radiation exposure.

Complies with 21CFR 1040.10 except for deviations pursuant to Laser Notice No. 50, dated June 24, 2007.

#### DANGER :

 VISIBLE AND INVISIBLE LASER RADIATION WHEN OPEN. AVOID DIRECT EXPOSURE TO BEAM. (FDA 21 CFR)

#### CAUTION :

- CLASS 3B VISIBLE AND INVISIBLE LASER RADIATION WHEN OPEN. AVOID EXPOSURE TO THE BEAM. (IEC 60825-1)
- THIS PRODUCT UTILIZES A LASER. USE OF CONTROLS OR ADJUSTMENTS OR PERFORMANCE OF PROCEDURES OTHER THAN THOSE SPECIFIED HEREIN MAY RESULT IN HAZARDOUS RADIATION EXPOSURE. DO NOT OPEN COVER AND DO NOT REPAIR YOURSELF. REFER SERVICING TO QUALIFIED PERSONNEL.

| CLASS 1  | LASER PRODUCT |
|----------|---------------|
| KLASSE 1 | LASER PRODUKT |
| LUOKAN 1 | LASER LAITE   |
| KLASS 1  | LASER APPARAT |
| PRODUCTO | LÁSER CLASE 1 |

#### I NOTE I

 If the Region number of a Blu-ray Disc/DVDs does not correspond to the Region number of this player, the player cannot play the disc.

## Precautions

## Important Safety Instructions

Read these operating instructions carefully before using the unit. Follow all the safety instructions listed below.

Keep these operating instructions handy for future reference.

- 1. Read these instructions.
- 2. Keep these instructions.
- 3. Heed all warnings.
- 4. Follow all instructions.
- 5. Do not use this apparatus near water.
- 6. Clean only with a dry cloth.
- 7. Do not block any ventilation openings. Install in accordance with the manufacturer's instructions.
- Do not install near any heat sources such as radiators, heat registers, stoves, or other apparatus (including AV receivers) that produce heat.
- 9. Do not defeat the safety purpose of the polarized or grounding-type plug. A polarized plug has two blades with one wider than the other. A grounding type plug has two blades and a third grounding prong. The wide blade or the third prong are provided for your safety. If the provided plug does not fit into your outlet, consult an electrician for replacement of the obsolete outlet.

- 10. Protect the power cord from being walked on or pinched particularly at plugs, convenience receptacles, and the point where it exits the apparatus.
- **11.** Only use attachments/accessories specified by the manufacturer.

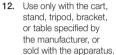

When a cart is used, use caution when moving the cart/apparatus combination to avoid injury from tip-over.

- Unplug this apparatus during lightning storms or when unused for long periods of time.
- 14. Refer all servicing to qualified service personnel. Servicing is required when the apparatus has been damaged in any way, such as when the power-supply cord or plug is damaged, liquid has been spilled or objects have fallen into the apparatus, the apparatus has been exposed to rain or moisture, does not operate normally, or has been dropped.

## **Disc Storage & Management**

· Holding Discs

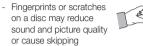

- Avoid touching the surface of a disc where data has been recorded.
- Hold the disc by the edges so that fingerprints will not get on the surface.
- Do not stick paper or tape on the disc.
- Cleaning Discs
- If you get fingerprints or dirt on a disc, clean it with a mild detergent diluted in water and wipe with a soft cloth.
- When cleaning, wipe gently from the inside to the outside of the disc.
- Disc Storage
  - Do not keep in direct sunlight.
  - Keep in a cool ventilated area.
  - Keep in a clean protection jacket and store vertically.

## **Handling Cautions**

- Do not expose this apparatus to dripping or splashing. Do not put objects filled with liquids, such as vases on the apparatus.
- To turn this apparatus off completely, you must pull the power plug out of the wall socket. Consequently, the power plug must be easily and readily accessible at all times.

- Do not plug multiple electric devices into the same wall socket. Overloading a socket can cause it to overheat, resulting in a fire.
- · Maintenance of Cabinet.
  - Before connecting other components to this player, be sure to turn them off.
  - If you move your player suddenly from a cold place to a warm place, condensation may occur on the operating parts and lens and cause abnormal disc playback. If this occurs, unplug the player, wait for two hours, and then connect the plug to the power outlet. Then, insert the disc, and try to play back again.
- If the product makes an abnormal noise or produces a burning smell or smoke, turn off the power switch immediately and disconnect the power plug from the wall outlet. Then, contact the nearest customer service center for technical assistance. Do not use the product. Using the product as it is may cause a fire or an electric shock.

## Copyright

© 2012 Samsung Electronics Co.,Ltd. All rights reserved; No part or whole of this user's manual may be reproduced or copied without the prior written permission of Samsung Electronics Co.,Ltd.

## Contents

#### SAFETY INFORMATION

| 2 | Warning                       |
|---|-------------------------------|
| 2 | Precautions                   |
| 2 | Important Safety Instructions |
| 3 | Disc Storage & Management     |
| 3 | Handling Cautions             |
| 3 | Copyright                     |

## **GETTING STARTED**

Disc and Format Compatibility 5 5 Disc types and contents your player can play 5 Disc types your player cannot play Region Code 6 Logos of Discs the player can play 6 Supported Formats Accessories 8 Front Panel 9 9 Rear Panel 10 Remote Control 10 Tour of the Remote Control

#### CONNECTIONS

Connecting to a TV

11

11

11

12

12

13

13

17

18

19

19

- 11 Connecting to an Audio System
  - Method 1 Connecting to an HDMI supported AV receiver
  - Method 2 Connecting to an AV receiver with Dolby Digital or DTS decoder
- 12 Connecting to a Network Router
  - Wired Network
  - Wireless Network

### SETTINGS

- 13 The Initial Settings Procedure
- 13 The Home Screen
  - Accessing the Settings Screen
  - Buttons on the Remote Control Used for the Settings Menu
- Settings Menu Functions 14
- 17 Networks and the Internet
  - Configuring Your Network Connection
  - Upgrading Software
  - By Internet
- 19 By USB
- 19 By Disc
  - By Downloaded
- Download in Standby Mode 19

|    | MEDIA PLAY                             |    | APPENDIX                                |
|----|----------------------------------------|----|-----------------------------------------|
| 20 | Insert a Disc                          | 26 | Compliance and Compatibility Notice     |
| 20 | Insert a USB Device                    | 26 | Copy Protection                         |
| 20 | My Contents                            | 27 | Network Service Disclaimer              |
| 20 | My Devices                             | 27 | License                                 |
| 20 | Controlling Video Playback             | 29 | Additional Information                  |
| 20 | Buttons on the Remote Control used for | 29 | Note                                    |
|    | Video Playback                         | 30 | Resolution according to the contents ty |
| 21 | Using the Tools Menu                   | 31 | Digital Output Selection                |
| 21 | Controlling Music Playback             | 32 | Troubleshooting                         |
| 21 | Buttons on the Remote Control used for | 33 | Repairs                                 |
|    | Music Playback                         | 34 | Specifications                          |
| 22 | Repeat an Audio CD (CD-DA)/MP3         |    |                                         |
| 22 | Playlist                               |    |                                         |
| 22 | Playing Photo Contents                 |    |                                         |
| 22 | Using the Tools Menu                   |    |                                         |
|    |                                        |    |                                         |
|    |                                        |    |                                         |

## NETWORK SERVICES

----

- 23 Using Smart Hub
  - Smart Hub at a Glance
  - BD-I IVF™

23

23

#### 23 Using the AllShare Network Function

- 23 To Download the AllShare Software
- 24 Playing Content Located on Your PC or DLNA Device through the Blu-ray Disc Player
- Using Disc to Digital 24
- 24 Registering a DVD Movie in Disc to Digital
- 25 Playing a Registered Disc to Digital Movie

# al Information olution according to the contents type al Output Selection hooting airs ations

**APPENDIX** 

# Getting Started

## **Disc and Format Compatibility**

## Disc types and contents your player can play

| Media | Disc Type                                       | Details                                                                                                    |
|-------|-------------------------------------------------|----------------------------------------------------------------------------------------------------|
|       | Blu-ray Disc                                    | BD-ROM or BD-RE/-R recorded in the BD-RE format.                                                                                          |
| VIDEO | DVD-VIDEO<br>DVD-RW<br>DVD-R<br>DVD+RW<br>DVD+R | DVD-VIDEO, recorded DVD+RW/DVD-RW(V)/DVD-R/+R that have been recorded and finalized, or a USB storage media containing MKV, MP4 contents. |
| MUSIC | CD-RW/-R,<br>DVD-RW/-R,<br>BD-RE/-R             | Music recorded on CD-RW/-R, DVD-RW/-R, BD-RE/-R or a USB storage media containing MP3 or WMA contents.                                    |
| РНОТО | CD-RW/-R,<br>DVD-RW/-R,<br>BD-RE/-R             | Photos recorded on CD-RW/-R, DVD-RW/-R, BD-RE/-R or a USB storage media containing JPEG contents.                                         |

#### | NOTE |

- > The player may not play certain CD-RW/-R and DVD-R because of the disc type or recording conditions.
- If a DVD-RW/-R has not been recorded properly in DVD video format, it will not be playable.
- Your player will not play content that has been recorded on a DVD-R at a bit-rate that exceeds 10 Mbps.
- Your player will not play content that has been recorded on a BD-R or USB device at a bitrate that exceeds 25 Mbps.
- Playback may not work for some types of discs, or when you use specific functions, such as angle change and aspect ratio adjustment. Information about the discs is written in detail on the disc box. Please refer to this if necessary.
- When you play a BD-J title, loading may take longer than a normal title or some functions may perform slowly.

## Disc types your player cannot play

HD DVD

MV, etc

| NOTE |

- DVD-ROM/PD/ Super Audio CD (except CD layer)
- DVD-RAM
  - - DVD-RW(VR mode) 3.9 GB DVD-R for Authoring.
    - CVD/CD-ROM/ CDV/CD-G/CD-I/LD (CD-Gs play audio only, not graphics.)

- 02 Getting Started
- This player may not respond to all operating commands because some Blu-ray Discs, DVDs, and CDs allow specific or limited operation and provide only certain features during playback. Please note that this is not a defect in the player.
- Samsung cannot guarantee that this player will play every disc bearing the Blu-ray Disc, DVD or CD logo because disc formats evolve, and problems and errors may occur during the creation of Blu-ray Disc, DVD, and CD software and/or the manufacture of discs.
- Please contact the SAMSUNG Customer Care Center at 1-800-726-7864 if you have guestions or encounter difficulty when playing Blu-ray Disc, DVD, or CD in this player. Also, refer to rest of this user manual for additional information on playback restrictions.
- Some commercial discs and DVDs purchased outside your region may not play on this player.

Getting Started

## **Region Code**

Both players and discs are coded by region.

These regional codes must match for a disc to play. If the codes do not match, the disc will not play.

The Region Number for this player is displayed on the rear panel of the player.

| Disc Type    | Region Code | Area                                                                                                   |
|--------------|-------------|----------------------------------------------------------------------------------------------------|
|              |             | North America, Central America, South America, Korea, Japan, Taiwan, Hong<br>Kong and South East Asia. |
| Blu-ray Disc |             | Europe, Greenland, French territories, Middle East, Africa, Australia and New Zealand.                 |
|              |             | India, China, Russia, Central and South Asia.                                                          |
|              |             | The U.S., U.S. territories and Canada                                                                  |
|              | 2           | Europe, Japan, the Middle East, Egypt, South Africa, Greenland                                         |
| DVD-VIDE0    | 3           | Taiwan, Korea, the Philippines, Indonesia, Hong Kong                                                   |
|              | 4           | Mexico, South America, Central America, Australia, New Zealand, Pacific<br>Islands, Caribbean          |
|              | 5           | Russia, Eastern Europe, India, most of Africa, North Korea, Mongolia                                   |
|              | 6           | China                                                                                                  |

## Logos of Discs the player can play

| Biuray Disc                                          | BD      |
|------------------------------------------------------|---------|
| Blu-ray Disc                                         | BD-LIVE |
| N                                                    | SC      |
| NTSC broadcast system in U.S.A, Canada, Korea, Japan |         |

### Supported Formats

## Video File Support

| File<br>Extension        | Container         | Video Codec              | Resolution | Frame rate<br>(fps) | Bitrate<br>(Mbps) | Audio Codec   |
|--------------------------|-------------------|--------------------------|------------|---------------------|-------------------|---------------|
| *.avi                    |                   | MPEG4 SP/ASP             |            |                     | 20                |               |
| *.mkv<br>*.asf<br>*.wmv  | AVI<br>MKV<br>ASF | H.264 BP/<br>MP/HP       | 1920x1080  | 6~30                | 25                | Dolby Digital |
| *.mp4<br>*.3gp           | MP4<br>3GP        | H.263                    | 720x480    | 0~30                | 10                | AAC<br>HE-AAC |
| *.vro<br>*.mpg<br>*.mpeg | VRO<br>VOB        | Window<br>Media Video v9 | 1920x1080  |                     | 25                | WMA<br>MP3    |
| *.ts<br>*.tp             | PS<br>TS          | MPEG2                    |            | 24/25/30            |                   | DTS           |
| trp.                     |                   | MPEG1                    | 352x288    | 24/25/3             | 20                |               |

#### Limitations

- Even when a file is encoded by a supported codec listed above, the file might not be played if its content is defective or corrupted.
- Normal playback is not guaranteed if the file's container information is wrong or the file itself is corrupted.
- Files having higher bit or frame rates than standard may stutter when played back.
- The seek (skip) function is not available if the file's index table is damaged.
- When you playback a file remotely through a network connection, video playback may stutter depending on the network speed.
- Some USB/Digital camera devices may not be compatible with the player.

- Video decoder
- Supports up to H.264 Level 4.1
- Does not support GMC 2 or higher
- Audio decoder
- Supports WMA 7, 8, 9 and STD
- Does not support WMA 9 PRO multi-channel or lossless audio if the number of channels is more than 2.
- Does not support WMA sampling rate of 22050Hz mono.

#### Comments

- MPEG4 : Supports up to GMC 1-Warping Point.
- H.264 : Supports up to BP/MP/HP Level 4.1.
- H.263 : Supports up to Profile3, restricted up to SD resolution.
- WMV : Supports V9, VC1 SP/MP/AP L3.
- MPEG1 : Does not support D-picture.
- MPEG2 : Supports up to Hight Profile High Level.

#### I NOTE I

• Some MKV and MP4 format discs may not play, depending on their video resolution and frame rate.

### Music File Support

| File Extension | Container | Audio Codec | Support Range                                                                                                    |
|----------------|-----------|-------------|----------------------------------------------------------------------------------------------------|
| *.mp3          | MP3       | MP3         | -                                                                                                    |
| *.wma          | WMA       | WMA         | * Sampling rates (in kHz) - 8, 11, 16, 22, 32, 44.1, 48<br>* Bitrates - All bitrates in the range 5kbps to 384kbps. |

# Getting Started

## Notes on the USB connection

- Your player supports USB storage media, MP3 players, digital cameras, and USB card readers.
- Some USB/digital camera devices may not be compatible with the player.
- Your player supports the FAT16, FAT32, and NTFS files systems.
- Connect USB devices directly to the player's USB port. Connecting through a USB cable may cause compatibility problems.
- Inserting more than one memory device into a multi-card reader may cause the reader to operate improperly.
- The player does not support the PTP protocol.
- Do not disconnect a USB device during a "loading" process.
- The bigger the image resolution, the longer the image takes to display.
- This player cannot play MP3 files with DRM (Digital Rights Management) downloaded from commercial sites.
- Your player only supports video that is under 30fps (frame rate).
- Your player only supports USB Mass Storage Class (MSC) devices such as thumb drives and USB HDD. (HUB is not supported.)
- Certain USB HDD Devices, multi-card readers and thumb drives may not be compatible with this player.
- If a USB device requires excessive power, it may be limited by the circuit safety device.

 If playback from a USB HDD is unstable, provide additional power by plugging the HDD into a wall socket.

If the problem continues, contact the USB HDD manufacturer.

 You must remove USB Storage devices using the "Safely Remove USB" function to prevent possible damage to the USB memory.

Press the **HOME** button to move to the home screen, press the **YELLOW (C)** button, and then press the result.

- SAMSUNG is not responsible for any data file damage or data loss.
- Your player does not support NTSF compressed files, sparse files, or encrypted files.
  - You can repair or format a USB device on your Desktop PC. (MS-Windows OS only)

# AVCHD (Advanced Video Codec High Definition)

- This player can play back AVCHD format discs. These discs are normally recorded and used in camcorders.
- The AVCHD format is a high definition digital video camera format.
- The MPEG-4 AVC/H.264 format compresses images with greater efficiency than the conventional image compressing format.
- Some AVCHD discs use the "x.v.Color" format. This player can play back AVCHD discs that use "x.v.Color" format.

- "x.v.Color" is a trademark of Sony Corporation.
- "AVCHD" and the AVCHD logo are trademarks of Matsushita Electronic Industrial Co., Ltd. and Sony Corporation.

#### | NOTE |

- Some AVCHD format discs may not play, depending on the recording conditions. AVCHD format discs need to be finalized.
- "x.v.Color" offers a wider color range than normal DVD camcorder discs.

## Accessories

Check for the supplied accessories below.

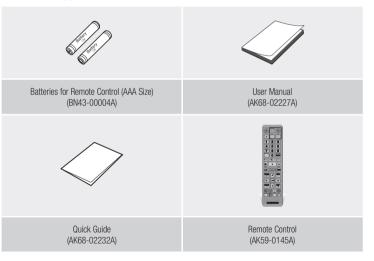

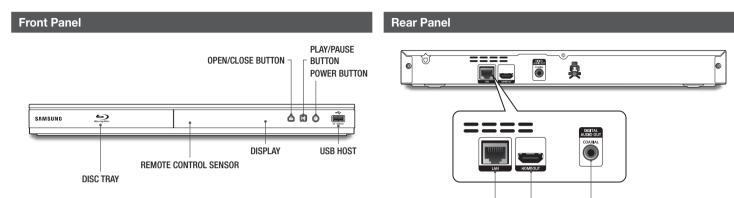

LAN

HDMI OUT

DIGITAL AUDIO OUT

#### | NOTE |

- > To upgrade the player's software through the USB Host jack, you must use a USB memory stick.
- When the player displays the Blu-ray Disc menu, you cannot start the movie by pressing the Play button on the player or the remote. To play the movie, you must select Play Movie or Start in the disc menu, and then press the registration button.

# Getting Started

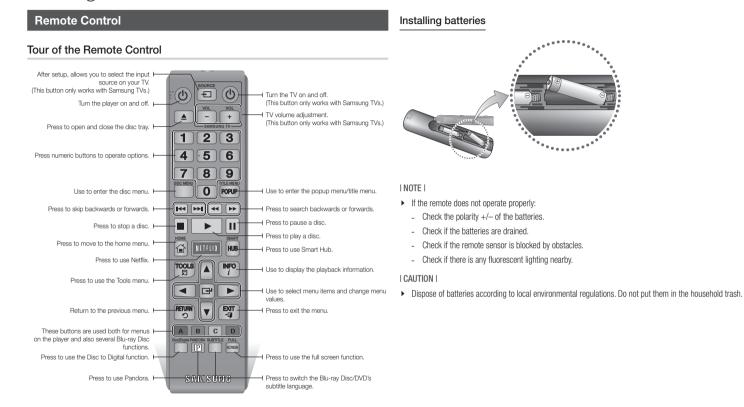

## Connecting to a TV

Connect an HDMI cable (not supplied) from the HDMI OUT jack on the back of the product to the HDMI IN jack on your TV.

- Do not connect the power cord to the wall outlet until you have made all the other connections.
- When you change the connections, turn off all devices before you start.

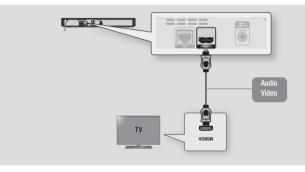

#### | NOTE |

- If you use an HDMI-to-DVI cable to connect to your display device, you must also connect the Digital Audio Out
  on the player to an audio system to hear audio.
- > An HDMI cable outputs digital video and audio, so you don't need to connect an audio cable.
- Depending on your TV, certain HDMI output resolutions may not work. Please refer to the user manual of your TV.
- When you connect the player to your TV using the HDMI cable or to a new TV, and then turn it on for the first time, the player automatically sets the HDMI output resolution to the highest supported by the TV.
- A long HDMI cable may cause screen noise. If this occurs, set HDMI Deep Color to Off in the menu.
- To view video in the HDMI 720p, 1080i, or 1080p output mode, you must use a High speed (category 2) HDMI cable.
- HDMI outputs only a pure digital signal to the TV.

If your TV does not support HDCP (High-bandwidth Digital Content Protection), random noise appears on the screen.

## Connecting to an Audio System

You can connect the Blu-ray player to an audio system using one of the methods illustrated below.

- Do not connect the power cord to the wall outlet until you have made all the other connections.
- When you change the connections, turn off all devices before you start.

## Method 1 Connecting to an HDMI supported AV receiver

- Connect an HDMI cable (not supplied) from the HDMI OUT jack on the back of the product to the HDMI IN jack on your receiver.
- Best quality (Recommended)

## Method 2 Connecting to an AV receiver with Dolby Digital or DTS decoder

- Using a digital Coaxial cable (not supplied), connect the Coaxial Digital Audio Out jack on the product to the Digital Coaxial In jack of the receiver.
- Good quality
- You will hear sound only through the front two speakers with Digital Output set to PCM.

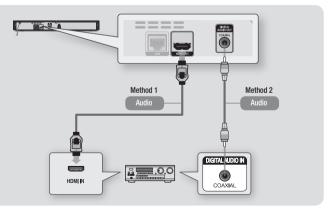

Download from Www.Somanuals.com. All Manuals Search And Download.

# Connecting to a Network Router

You can connect your player to your network router using one of the methods illustrated below.

To use the AllShare network functionality, you must connect your PC to your network as shown in the illustrations.

The connection can be wired or wireless.

## Wired Network

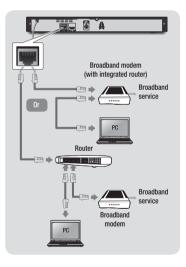

#### | NOTE |

- Internet access to Samsung's software update server may not be allowed, depending on the router you use or your ISP's policy. For more information, contact your ISP (Internet Service Provider).
- DSL users, please use a router to make a network connection.

## Wireless Network

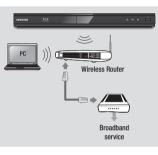

I NOTE I

- If your wireless router supports DHCP, this player can use a DHCP or static IP address to connect to the wireless network.
- Set your wireless router to Infrastructure mode. Adhoc mode is not supported.
- The player supports only the following wireless security key protocols:
  - WEP (OPEN/SHARED), WPA-PSK (TKIP/AES), WPA2-PSK (TKIP/AES)

- Select a channel on the wireless router that is not currently being used. If the channel set for the wireless router is currently being used by another device nearby, it will result in interference and communication failure.
- If you select the Pure High-throughput (Greenfield) 802.11n mode and set the Encryption type on your router to WEP, TKIP or TKIP-AES (WPS2Mixed), the player will not support a connection in compliance with new Wi-Fi certification specifications.
- Wireless LAN, by its nature, may cause interference, depending on the operating conditions (router performance, distance, obstacles, interference by other radio devices, etc).

## The Initial Settings Procedure

- The Home menu will not appear if you do not configure the initial settings.
- The OSD (On Screen Display) may change in this player after you upgrade the software version.
- The access steps may differ depending on the menu vou selected.

The Initial Settings Procedure lets you set the OSD and menu languages, configure the connection to your home network, choose the aspect ratio output (screen size and format) that is correct for your TV. For complete Initial Settings instructions, see the Quick Start Guide

#### | NOTE |

- If you skip Network Setup during the Initial Settings procedure, you can configure your network settings later. See "Configuring Your Network Connection" on pages 17~18 for instructions.
- If you want to display the Initial Settings screen again and make changes, select Settings > System > Initial Settings in the Home screen or select the Reset option. (See page 15)
- If you use an HDMI cable to connect the player to an Anynet+(HDMI-CEC)-compliant Samsung TV and 1.) You have set the Anynet+(HDMI-CEC) feature to On in both the TV and the player and 2.) You have set the TV to a language supported by the player, the player will select that language as the preferred language automatically.

#### The Home Screen

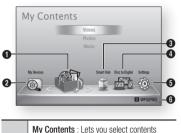

located on connected devices by type to view 0 or play: You can select videos, photos, or music.

My Devices : Lets you select a connected device to play or access. The device can be the player itself, a device directly connected to the player, such as a USB thumb drive, or a device connected via your network, such as a shared drive on your PC.

Ø

Smart Hub · Starts Smart Hub From Smart 6 Hub, you can access YouTube, games, and other apps.

> Disc to Digital : Upload DVD movies to your personal Internet Disc to Digital repository.

- 4 Once movies are uploaded, they can be streamed to other devices connected to the Internet.
- Settings : Set various functions to suit your 6 personal preferences.
- Displays the colored buttons on your remote 6 that you can press to access or perform functions.

- Selecting an Option on the Home Screen
- 1. To select an option on the Home screen. move the cursor using the ◀► buttons until it highlights the option of your choice, and then press the C button.

#### I NOTE I

If you leave the player in the stop mode for more than 5 minutes without using it, a screen saver will appear on your TV. If the player is left in the screen saver mode for more than 20 minutes, the power will automatically turn off.

#### Accessing the Settings Screen

Select Settings on the Home screen. and then press the 🕞 button. The Settings screen appears.

| Display  | TV Aspect             | : 16:9 Original |
|----------|-----------------------|-----------------|
| Audio    | Smart Hub Screen Size | : Size 2        |
| Network  |                       |                 |
| System   | Resolution            | : Auto          |
| Language | HDMI Color Format     | : Auto          |
| Security | Movie Frame (24Fs)    | : Auto          |
| General  | HDMI Deep Color       | : Auto          |
| Support  | Still Mode            | : Auto          |

2. To access the Settings menus, submenus, and options, please refer to the remote control illustration and the table to the right.

## Buttons on the Remote Control Used for the Settings Menu

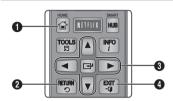

| 0 | <b>HOME</b> Button : Press to move to the Home screen.                                                                                                    |  |  |
|---|----------------------------------------------------------------------------------------------------|--|--|
| 0 | <b>RETURN</b> Button : Return to the previous menu.                                                                                                    |  |  |
| 8 | <ul> <li>Center) / DIRECTION Buttons :</li> <li>Press ▲▼ &lt; ► to move the cursor or select an item.</li> <li>Press the Center button to activate the currently selected item or confirm a setting.</li> </ul> |  |  |
| 4 | EXIT Button : Press to exit the current menu.                                                                                                    |  |  |

#### **Detailed Function Information**

Each Settings function, menu item, and individual option is explained in detail onscreen. To view an explanation, use the ▲▼ ◀ ► buttons to select the function, menu item, or option. The explanation will usually appear on the right side of the screen. A short description of each Settings function starts on the next page. Additional information on some of the functions is also in the Appendix of this manual.

Download from Www.Somanuals.com. All Manuals Search And Download.

24

Settings

Settings

## Settings Menu Functions

| Display | TV Aspect                | Lets you adjust the output of the player to the screen size and screen format of your TV.                                                                                                    |
|---------|--------------------------|----------------------------------------------------------------------------------------------------|
|         | Smart Hub Screen<br>Size | Lets you select the optimal size for the Smart<br>Hub Screen.                                                                                                    |
|         | BD Wise                  | BD Wise is Samsung's latest inter-connectivity<br>feature.<br>When you connect a Samsung player and a<br>Samsung TV with BD Wise to each other via<br>HDMI, and BD Wise is on in both the player<br>and TV, the player outputs video at the video<br>resolution and frame rate of the Blu-ray Disc/<br>DVD.          |
|         | Resolution               | Set the output resolution of the HDMI video<br>signal to Auto,1080p, 1080i, 720p or 480p.<br>The number indicates the number of lines of<br>video per frame.<br>The i and p indicate interlaced and progressive<br>scan, respectively. Generally, the higher the<br>number of lines, the higher the picture quality. |
|         | HDMI Color Format        | Lets you set the color space format for the HDMI<br>output so that it matches the capabilities of the<br>connected device (TV, monitor, etc). The screen<br>goes black momentarily after you have selected<br>a format.                                                                                              |

| Display | Movie Frame (24Fs) | <ul> <li>If the player is connected to a 24Fs compatible TV, setting the Movie Frame (24Fs) feature to Auto lets the player adjust its HDMI output to 24 frames per second automatically for improved picture quality.</li> <li>You can enjoy the Movie Frame (24Fs) feature only on a TV supporting this frame rate.</li> <li>Movie Frame is only available when the player is in the HDMI 1080i or 1080p output resolution modes.</li> </ul> |
|---------|--------------------|----------------------------------------------------------------------------------------------------|
|         | HDMI Deep Color    | Lets you set the product to output HDMI video<br>with Deep Color. Deep Color provides more<br>accurate color reproduction with greater color<br>depth.                                                                                                    |
|         | Still Mode         | Lets you set the type of picture the player displays when you pause DVD playback.                                                                                                    |
|         | Progressive Mode   | Lets you improve picture quality when viewing DVDs.                                                                                                    |

| Audio            | Digital Output           | Lets you select the digital audio output format<br>that is suitable for your TV or AV Receiver. For<br>more details, see the digital output selection<br>table on page 31.                                                                                                   | Network               | Network Settings                                                                                               | Configure the network connection so you can<br>enjoy various features such as Internet services<br>or AllShare, and perform software upgrades.                                                                                                    | ı |
|------------------|--------------------------|----------------------------------------------------------------------------------------------------|-----------------------|----------------------------------------------------------------------------------------------------|----------------------------------------------------------------------------------------------------|---|
|                  |                          | Lets you choose to have 96Khz PCM signals                                                                                                    |                       | Network Status                                                                                                 | Lets you check the current network and Internet status.                                                                                                    |   |
| PCM Downsampling |                          | downsampled to 48Khz before they are<br>outputted to an amplifier. Choose On if your<br>amplifier or receiver is not compatible with a                                                                                                    |                       | BD-Live Internet<br>Connection                                                                                 | Set to allow or prohibit an Internet connection when you use the BD-LIVE service.                                                                                                    |   |
|                  |                          | 96Khz signal.<br>Lets you apply dynamic range control to Dolby<br>Digital, Dolby Digital Plus, and Dolby True HD                                                                                                    |                       | Initial Settings                                                                                               | You can set the language, Network Settings, etc. by using the Initial Settings function.                                                                                                    |   |
|                  | Dynamic Range<br>Control | <ul> <li>audio.</li> <li>Auto : Automatically controls the dynamic<br/>range of Dolby TrueHD audio, based on<br/>information in the Dolby TrueHD soundtrack.<br/>Also turns dynamic range control on for Dolby<br/>Digital and Dolby Digital Plus.</li> </ul>                |                       | Quick Start                                                                                                    | Lets you set the player to turn on quickly by decreasing the boot time. I NOTE I If this function set to <b>On</b> , Standby power consumption will be increased.                                                                                                    |   |
|                  |                          | <ul> <li>Off : Leaves the dynamic range<br/>uncompressed, letting you hear the original<br/>sound.</li> <li>On : Turns dynamic range control on for all<br/>three Dolby formats. Quieter sounds are<br/>made louder and the volume of loud sounds<br/>is reduced.</li> </ul> |                       | Anynet+(HDMI-CEC)                                                                                              | Anynet+ is a convenient function that offers<br>linked operations with other Samsung players<br>that have the Anynet+ feature and lets you<br>control those products with one Samsung TV<br>remote. To operate this function, you must<br>connect this player to an Anynet+ Samsung TV<br>using an HDMI cable. |   |
|                  | Downmixing Mode          | Lets you select the multi-channel downmix<br>method that is compatible with your stereo<br>system. You can choose to have the player<br>downmix to normal stereo or to surround                                                                                              | BD Data<br>Management | Lets you manage the downloaded contents you accessed through a Blu-ray Disc that supports the BD-LIVE service. |                                                                                                    |   |
|                  |                          | compatible stereo.                                                                                                    |                       | Time Zone                                                                                                    | You can specify the time zone that is applicable to your area.                                                                                                    |   |
|                  |                          |                                                                                                    |                       | Reset                                                                                                    | Resets all settings to their default settings except<br>for the network and Smart Hub settings.                                                                                                    |   |

The default security PIN is 0000.

# Settings

| Language | You can select the language you prefer for the Home menu, disc menu,<br>etc.<br>✓ On-Screen Menu : Select the language for the on-screen displays.<br>✓ Disc Menu : Select the language for the disc menu displays.   | General |                           | The Network Remote Control function lets you<br>control your Blu-ray Disc player from a remote<br>device such as a smart phone through a wireless<br>connection to your local area network. |
|----------|----------------------------------------------------------------------------------------------------|---------|---------------------------|----------------------------------------------------------------------------------------------------|
|          | <ul> <li>Audio : Select the language for the disc audio.</li> <li>Subtitle : Select the language for the disc subtitles.</li> </ul>                                                                                   |         |                           | 1. Select <b>On</b> in the Network Remote Control menu.                                                                                                    |
|          | <ul><li>I NOTE I</li><li>The selected language will only appear if it is supported on the disc.</li></ul>                                                                                                    |         |                           | <ol> <li>Install the Samsung network remote<br/>control application to control your player<br/>on your compatible portable device.</li> </ol>                                               |
| Security | The default PIN is 0000. Enter the default PIN to access the security function if you haven't created your own password.<br>✓ BD Parental Rating : Prevents playback of Blu-ray Discs with a rating                   |         | Network Remote<br>Control | <ol> <li>Make sure your portable device and<br/>your player are connected to the same<br/>wireless router.</li> </ol>                                                                       |
|          | equal to or above a specific age rating unless you enter the security PIN.<br><b>V DVD Parental Rating</b> : Prevents playback of DVDs with a rating above a case if a purposition unless you acted the accurity DIN. |         |                           | <ol> <li>Start the application on your portable<br/>device. The application should find your<br/>player and display it on a list.</li> </ol>                                                |
|          | a specific numerical rating unless you enter the security PIN.<br>Change Password : Change the 4-digit PIN used to access security                                                                                    |         |                           | 5. Select the player.                                                                                                    |
|          | functions. If you forgot your PIN:                                                                                                    |         |                           | <ol> <li>If this is the first time you are using the<br/>function, it will ask you to allow or deny<br/>remote control of the player. Select</li> </ol>                                     |
|          | <ol> <li>Remove any disc or USB storage device.</li> <li>Press and hold the ►II button on the front panel for 5 seconds or more.<br/>All settings will revert to the factory settings.</li> </ol>                     |         |                           | <ul><li>Allow.</li><li>7. Follow the instructions that came with the application to control the player.</li></ul>                                                                           |
|          |                                                                                                    | Support | Software Upgrade          | For more information about the Software<br>Upgrade function, see "Upgrading Software" on<br>pages 18~19.                                                                                    |

Provides contact information for assistance with

your player.

Contact Samsung

## Networks and the Internet

When you connect this player to a network, you can use network based applications and functions such as Smart Hub and BD-LIVE, and upgrade the player's software through the network connection. For more information about accessing and using Internet services, see the Network Services chapter of this manual on pages 23-25. Instructions for configuring the network connection start below.

# Configuring Your Network Connection

Before you begin, contact your ISP to find out if your IP address is static or dynamic. If it is dynamic, and you have a wired or wireless network, we recommend using the Automatic configuration procedures described below. If you are connecting to a wired network, connect the player to your router using a LAN cable before you start the configuration procedure.

If you are connecting to a wireless network, disconnect any wired network connection before you begin.

To begin configuring your network connection, follow these steps:

- 1. In the Home menu, select **Settings**, and then press the C button.
- 2. Select Network, and then press the C button.

 Select Network Settings, and then press the C button. The Network Settings screen appears.

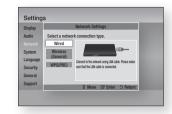

#### Wired Network

#### Wired - Automatic

To setup, follow steps 1 to 3 in "Configuring Your Network Connection" on page 17.

 Select Wired in the Network Settings screen, and then press the C button. The Network Status screen appears. The player verifies the network connection and then connects to the network.

#### Wired - Manual

If you have a static IP address or the Automatic procedure does not work, you'll need to set the Network Settings values manually.

 Select Wired in the Network Settings screen, and then press the C button. The Network Status screen appears. The player attempts to verify the network connection and fails.

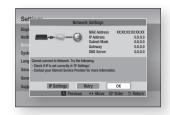

- Select IP Settings on the bottom of the screen, and press the C button. The IP Settings screen appears.
- 3. Select the IP Mode field, and then set it to Manual.
- Use the number keypad on your remote to enter the Network values. Use the ▲▼◀► buttons on the remote to move from entry field to entry field.
- When done, highlight OK, and then press the button. The Network Status screen appears. The player verifies the network connection and then connects to the network.

#### < Getting the IP Settings values >

You can view your Network Settings values on most Windows computers. To view the Network Settings values, follow these steps:

- Windows XP
- 1. Right click the Network icon on the bottom right of the Windows desktop.
- 2. In the pop-up menu, click Status.
- 3. On the dialog that appears, click the Support tab.

4. On the Support tab, click the Details button.

The Network settings are displayed.

- Windows 7
- 1. Click the Network icon on the bottom right of the Windows desktop.
- 2. In the pop-up menu, click Network and Sharing Center.
- On the dialog that appears, click the Local Area Connection or Wireless Network Connection depending on your network connection.
- 4. On the Support tab, click the Details button.

The Network settings are displayed.

| NOTE |

 Depending on your Windows version, the information may differ.

## Wireless Network

You can setup a wireless network connection in three ways:

- Wireless Automatic
- Wireless Manual
- WPS(PBC)

When you configure the wireless network connection, any wireless network devices currently connected through the player or, if applicable, the player's current wired connection, will be disconnected.

# Settings

#### □ Wireless (General) - Automatic

To setup, follow steps 1 to 3 in "Configuring Your Network Connection" on page 17.

 Select Wireless (General) in the Network Settings screen, and then press the C button. The player searches for and then displays a list of the available networks.

| XXXXXX         WEP 습 all           vstem         XXXXXX           x0XXXX         WEP 습 all           XXXXXX         WEP 습 all           XXXXXX         WEP 습 all | play   |                 | Network Settings      |            |
|----------------------------------------------------------------------------------------------------|--------|-----------------|-----------------------|------------|
| Induage XXXXXX VIEW A A all                                                                                                    | dio    | Select a Wirele | ss Router to connect. | 1/11       |
| nguage XXXXXX WPA 🔒 📶                                                                                                    | twork  | XXXXXX          | WEP 👸 📶               |            |
| YYYYY WPA A at                                                                                                    | stem   | XXXXX           | 🕬 WPA 👸 📶             |            |
| YYYYY WPA A at                                                                                                    | nguage | XXXXXX          | WPA 🔒 📶               |            |
|                                                                                                    |        | XXXXX           | 🗤 🖾 WPA 🛱 🚮           |            |
| ecurity XXXXX WEP C all Refresh                                                                                                    |        | XXXXXXX         | WEP 🙆 🚮               | Refresh    |
| ieneral 💌                                                                                                    | teral  |                 | *                     |            |
| upport A Previous 🔿 Move 🕀 Enter 🗅 Return                                                                                                    | pport  | A Previo        | nus 🗘 Mave 🕀 Ente     | r D Return |

- Select the desired network, and then press the C button. The Security screen appears.
- 3. On the Security screen, enter your network's Security Code or Pass Phrase.

Enter numbers directly using the number buttons on your remote control. Enter letters by selecting a letter with an arrow button, and then pressing the button.

4. When done, select DONE at the bottom of the screen, and then press the button. The Network Status screen appears. The player verifies the network connection and then connects to the network.

#### | NOTE |

 You should be able to find the Security Code or Pass Phrase on one of the set up screens you used to set up your router or modem.

#### Wireless (General) - Manual

If you have a static IP address or the Automatic procedure does not work, you'll need to set the Network Settings values manually.

After following Steps 1 to 3 in "Configuring Your Network Connection" on page 17.

 Select Wireless (General) in the Network Settings screen, and then press the C button.

> The Network Status screen appears. The player attempts to verify the network connection and fails.

| _                                | Networ                                                                                                    | k Settings                                                        |                                            |
|----------------------------------|----------------------------------------------------------------------------------------------------|-------------------------------------------------------------------|--------------------------------------------|
| Displ<br>Audio<br>Tetra<br>Dyste | KT_WLAN all                                                                                                    | MAC Address<br>IP Address<br>Subnet Mask<br>Gateway<br>DNS Server | 0.0.00<br>0.0.0<br>0.0.0<br>0.0.0<br>0.0.0 |
|                                  |                                                                                                    |                                                                   |                                            |
| ecu                              | Cannot connect to the Network. Try the<br>- Check security key on Wireless Router, is<br>- Contact your Internet Service Provider | and check if IP is set                                            |                                            |
| ang<br>iecu<br>iene<br>iupp      | Check security key on Wireless Router,     Contact your Internet Service Provider                                                 | and check if IP is set<br>for more information                    |                                            |

- Select IP Settings on the bottom of the screen, and then press the C button. The IP Settings screen appears.
- **3.** Select the **IP Mode** field, and then set it to Manual.
  - For the IP setting values, see "Getting the IP Settings values" on page 17.

- 4. Use the number keypad on your remote to enter the Network values. Use the
  - ▲▼ ◀► buttons on the remote to move from entry field to entry field.
- When done, highlight OK, and then press the C button. The Security screen appears.
- 6. On the Security screen, enter your network's Security Code or Pass Phrase.

Enter numbers directly using the number buttons on your remote control. Enter letters by selecting a letter with an arrow button, and then pressing the C button.

 When done, select DONE at the bottom of the screen, and then press the button. The Network Status screen appears. The player verifies the network connection and then connects to the network.

#### WPS(PBC)

One of the easiest ways to set up the wireless network connection is using the WPS(PBC) function. If your wireless router has a WPS(PBC) button, follow these steps:

- 1. Open the Home screen.
- Press the BLUE (D) button on the remote control.
- Press the WPS(PBC) button on your router within two minutes. Your player automatically acquires all the network settings values it needs and connects to your network. The Network Status screen appears. The player connects to the network after the network connection is verified.

## **Upgrading Software**

The Software Upgrade menu allows you to upgrade the player's software for performance improvements or additional services.

- Never turn the player off or back on manually during the update process.
- 1. In the Home screen, select **Settings**, and then press the C button.
- 2. Select Support, and then press the C button.
- 3. Select Software Upgrade, and then press the C button.
- 4. Select one of the following methods:
  - By Internet
  - By USB
  - By Disc
  - By Downoaded
  - Download in Standby Mode
- 5. Press the 🕑 button.

#### | NOTE |

- The upgrade is complete when the player turns off, and then turns on again by itself.
- Samsung Electronics takes no legal responsibility for player malfunction caused by an unstable Internet connection or consumer negligence during a software upgrade.
- If you want to cancel the upgrade while the upgrade software is downloading, press the C button.

## By Internet

Your player must be connected to the Internet to use the By Internet function.

- 1. Select **By Internet**, and then press the button. The Connecting to Server message appears.
- 2. If there is a download available, the Download pop-up appears with a progress bar and the download starts.
- When the download is complete, the Upgrade Query window appears with three choices: Upgrade Now, Upgrade Later, or Don't Upgrade.
- 4. If you select Upgrade Now, the player upgrades the software, turns off, and then turns on automatically.
- If you do not make a selection in one minute or select Upgrade Later, the player stores the new upgrade software. You can upgrade the software later using the By Downloaded function.
- 6. If you select Don't Upgrade, the player cancels the upgrade.

## By USB

- 1. Visit www.samsung.com.
- 2. Click **SUPPORT** on the top right of the page.
- Enter the product's model number into the search field, and then click Find Product.
- Click Get downloads in the center of the page below the Downloads header.

- Click Firmware in the center of the page.
- Click the ZIP icon in the File column on the right side of the page.
- 7. Click OK in the pop-up that appears to download and save the firmware file to your PC.
- Unzip the zip archive to your computer. You should have a single folder with the same name as the zip file.
- 9. Copy the folder to a USB flash drive.
- **10.** Make sure no disc is inserted in the player, and then insert the USB flash drive into the USB port of the player.
- In the player's menu, go to Settings > Support > Software Upgrade.

#### 12. Select By USB.

| NOTE |

- There should be no disc in the player when you upgrade the software using the USB Host jack.
- When the software upgrade is done, check the software details in the software Upgrade menu.
- Do not turn off the player during the software upgrade.

It may cause the player to malfunction.

 Software upgrades using the USB Host jack must be performed with a USB flash memory stick only.

#### By Disc

- 1. Follow Steps 1 through 7 in By USB.
- Unzip the zip archive to your computer. You should have a single folder with the same name as the zip file.

- **3.** Write the folder onto a disc. We recommend a CD-R or DVD-R.
- 4. Finalize the disc before you remove it from your computer.
- 5. Insert the disc into the player.
- In the player's menu, go to Settings > Support > Software upgrade.
- 7. Select By Disc.

#### | NOTE |

- When the system upgrade is done, check the software details in the software Upgrade menu.
- Do not turn off the player during the Software Upgrade.

It may cause the player malfunction.

## By Downloaded

The By Downloaded option lets you upgrade using a file the player downloaded earlier but you decided not to install immediately or a file downloaded by the player in Standby Mode.

- If upgrade software has been downloaded, you will see the software version number to the right of By Downloaded.
- Select By Downloaded, and then press the C button.
- 3. The player displays a message asking if you want to upgrade. Select **Yes**. The player begins the upgrade.
- When the update is complete, the player turns off automatically, and then turns on.

#### | NOTE |

- When the system upgrade is done, check the software details in the software Upgrade menu.
- Do not turn off the player during the software Upgrade.

It may cause the player to malfunction.

## Download in Standby Mode

You can set the Download in Standby Mode function so that the player downloads new upgrade software when it is in Standby Mode. In Standby Mode, the player is off, but its Internet connection is active. This allows the player to download upgrade software automatically, when you are not using it.

- Press the ▲▼ buttons to select Download in Standby Mode, and then press the button.
- 2. Select On or Off.

If you select **On**, the player will automatically download new upgrade software when it is in Standby Mode with the power off. If it downloads new upgrade software, the player will ask you if you want to install it when you turn the player on.

| NOTE |

• To use Standby Mode Upgrade function, your player must be connected to the Internet.

English 19

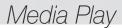

Your Blu-ray player can play Disc and USB contents and the contents located on your PC using the AllShare function. For more information about AllShare, refer to pages 23~24.

## Insert a Disc

- 1. Press the 🛆 button to open the disc tray.
- Push a disc gently into the disc tray with the disc's label facing up.
- 3. Press the 🛆 button to close the disc tray. Playback starts automatically.
- If playback does not start automatically, select the My Contents or My Devices option on the Main screen, and then press the C button.

## Insert a USB Device

You can play multimedia files located on a USB storage device.

- 1. With the player off, connect the USB storage device to the USB port on the front panel of the player.
- Turn on the player. When the Main screen appears, select My Devices > USB, and then press the C button.

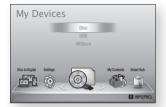

- Select Videos, Photos, or Music, and then press the button The contents of the USB device is displayed.
   Depending on how the contents is arranged, you will see either folders, individual files, or both.
- Using the ▲▼ ◄ ▷ buttons on your remote, select the desired contents. To open a folder, select it, and then press the C button. To play a file, select it, and then press the C button.
- Press the RETURN button to exit a folder or to return to the Main screen.

#### | NOTE |

- You must remove the USB storage device safely (by performing the "Safely Remove USB" function) in order to prevent possible damage to the USB memory. Press the HOME button to move to the Home menu, select the YELLOW (C) button, and then press the C button.
- If you insert a disc when playing a USB storage device, the device mode changes to "DVD or CD" automatically.

 The screen will only display files of the Content Type you selected. For example, if you select Music, you will only be able to see music files. If you open folders labelled Photos or Videos, no files will be displayed. To view other types of files, select a different Content Type.

## My Contents

#### HOME ➡ My Contents ➡ Videos, Photos or Music

The My Contents option lists only files of the type you select. For example, if you select Music, the player will list only music files on the screen. Note that the player will display all folders. You must open the folders to display the music files.

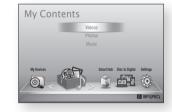

## My Devices

#### HOME ➡ My Devices ➡ USB, Disc or AllShare

The My Devices option lists only those folders and files on the kind of device you select. For example, if you select USB, the player will list only those folders or files on an attached USB device on the screen.

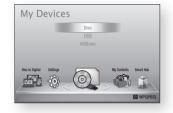

## **Controlling Video Playback**

You can control the playback of video content located on a DVD, CD or USB storage device. Depending on the disc, some of the functions described in this manual may not be available.

# Buttons on the Remote Control used for Video Playback

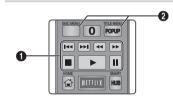

## 1 Playback related buttons

The player does not play sound in Search, Slow or Step mode.

 To return to normal speed playback, press the button.

| ▶ button | Starts playback. |
|----------|------------------|
| button   | Stops playback.  |

| button              | Pauses playback.                                                                                                    | Using                        |  |
|---------------------|----------------------------------------------------------------------------------------------------|------------------------------|--|
| Fast Motion<br>Play | During playback, press the ◀ or<br>▷ button.<br>Each time you press the ◀ or<br>▷ button, the playback speed<br>will change.                                                     | During<br>Title Se<br>Chapte |  |
| Slow Motion<br>Play | In pause mode, press the ▷<br>button.<br>Each time you press the ▷<br>button, the playback speed will<br>change.                                                                 | Time S                       |  |
| Step Motion<br>Play | In pause mode, press the <b>11</b><br>button.<br>Each time you press the <b>11</b><br>button, a new frame appears.                                                               |                              |  |
| Skip Motion<br>Play | During playback, press the < or<br>During playback, press the sor<br>button.<br>Each time you press < or D<br>button, the disc moves to the<br>previous or next chapter or file. | Repeat                       |  |
| - 0                 | lisc menu, title menu,<br>u and title list                                                                                                    |                              |  |
| DISC MENU<br>button | During playback, press this button to start the disc menu function.                                                                                                    |                              |  |
| TITLE MENU          | During playback, press this button<br>to start the title menu function.<br>• If your disc has a playlist,                                                                        | Picture<br>Setting           |  |

press the GREEN (B) button to go to the playlist. During playback, press this button

to start the popup menu function.

button

button

POPUP MENU

| Jsing the To        | ols Menu                                                                                                    |                    |
|---------------------|----------------------------------------------------------------------------------------------------|--------------------|
| Ouring playback     | , press the <b>TOOLS</b> button.                                                                                                    |                    |
| Title Search        |                                                                                                    | Picture<br>Setting |
| Chapter Search      | Select to move to a desired scene.                                                                                                    |                    |
| Time Search         |                                                                                                    |                    |
|                     | Select this to repeat the desired scene.                                                                                                    | Audio              |
| Repeat Mode         | <ul> <li>Off : Choose this to return to<br/>normal playback.</li> <li>Title : Choose this to repeat a<br/>selected title.</li> <li>Chapter : Choose this to<br/>repeat a selected chapter.</li> </ul>                    | Subtitl            |
|                     | <ul> <li>Repeat A-B : Choose this to<br/>set a repeat point where you<br/>want to play.</li> <li>NOTE I</li> <li>You must set point (B) at least<br/>5 seconds of playing time<br/>after point (A).</li> </ul>           | Angle              |
|                     | Select this to set the picture settings.                                                                                                    | BONUS<br>Video     |
| Picture<br>Settings | <ul> <li>Dynamic : Choose this setting<br/>to increase sharpness.</li> <li>Normal : Choose this setting<br/>for most viewing applications.</li> <li>Movie : This is the best setting<br/>for watching movies.</li> </ul> | BONUS<br>Audio     |
|                     |                                                                                                    | meni               |

| Picture<br>Settings | <ul> <li>User : Lets you adjust the sharpness and noise reduction function respectively.</li> <li>NOTE I</li> <li>When you use the BD wise function, this menu will not appear.</li> </ul>                                      | Cor<br>You car<br>located<br>Butto<br>used | l on a E<br><b>ns on</b>                                   |
|---------------------|----------------------------------------------------------------------------------------------------|--------------------------------------------|------------------------------------------------------------|
| Audio               | Select to set the desired audio language.                                                                                                    | 0                                          |                                                            |
| Subtitle            | Select to set the desired subtitle<br>language.<br>- You can also operate this<br>function by pressing the<br><b>SUBTITLE</b> button on the<br>remote control.                                                                  | 0-<br>0-                                   |                                                            |
| Angle               | Select to view a scene from<br>another angle. The Angle option<br>displays the number of angles<br>available to view.<br>When a Blu-ray Disc/DVD<br>contains multiple angles of a<br>particular scene, you can change<br>angle. | 0                                          | NUMB<br>press t<br>The set<br>Skip :<br>button<br>of the p |
| BONUSVIEW<br>Video  | Select to set the desired                                                                                                    | 3                                          | D bu                                                       |
| BONUSVIEW<br>Audio  | bonusview option.                                                                                                    | 0                                          | During<br>button.<br>Each ti                               |
|                     | ne disc or storage device, the Tools                                                                                                    | 6                                          | the play                                                   |
| menu may diffe      | r.                                                                                                    | •                                          | 🕨 bu                                                       |

## ling Music Playback

trol the playback of music content DVD, USB, mobile device or PC.

n the Remote Control Music Playback

|   | 0-<br>0-<br>0- |                                                                                                    |  |  |  |
|---|----------------|----------------------------------------------------------------------------------------------------|--|--|--|
|   | 0              | <b>NUMBER</b> buttons : During Playlist playback,<br>press the desired track number.<br>The selected track is played.                                                              |  |  |  |
| е | 0              | Skip : During playback, press the K or b<br>button to move to the previous or next page<br>of the playlist.                                                                        |  |  |  |
|   | 6              | button : Stops a track.                                                                                                    |  |  |  |
|   | 0              | Fast Play (Audio CD (CD-DA) only)         During playback, press the ≤ or ▷         button.         Each time you press the ≤ or ▷         button, the playback speed will change. |  |  |  |
| S | 6              | Pause : Pauses a track.                                                                                                    |  |  |  |
|   | 6              | button : Plays the currently selected track.                                                                                                    |  |  |  |

English 21

# Media Play

## Repeat an Audio CD (CD-DA)/MP3

- 1. During Playlist playback, press the **TOOLS** button.
- Press the ▲▼ buttons to select Repeat Mode, and then press the ◀► buttons to select the desired repeat mode.
- 3. Press the 🕑 button.

| Off                        | Songs are played in the order<br>in which they were recorded.                                                                |
|----------------------------|----------------------------------------------------------------------------------------------------|
| (CC) One Song              | The current song is repeated.                                                                                                |
| (CC) All                   | All songs are repeated.                                                                                                    |
| ( <b>⊐⊄</b> ) Shuffle Mode | The random option plays<br>songs in random order. To<br>operate this function, please<br>set the shuffle mode to <b>On</b> . |

## Playlist

- To move to the Music List, press the or **RETURN** button. The Music List screen appears.
- 2. Press the YELLOW (C) button.
- Press the ▲▼ ◄► buttons to move to a desired track, and then press the E button. A check appears on the track. Repeat this procedure to select additional tracks.

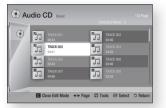

 To remove a track from the list, move to the track, and then press the C button again.

The check on the track is cancelled.

- 5. When done, press the **TOOLS** button.
- Press the ▲▼ buttons to select Play Selected, and then press the C button.
   The tracks you selected play automatically.

| Music        | 1/3                      |
|--------------|--------------------------|
| TRACK 001    | TRACK 001<br>00:43       |
| 00           | TRACK 002<br>03:56       |
| -            | TRACK 003<br>04:41       |
| D0:13 / 00:4 | 3                        |
| Audio CD     | 🖼 Enter 🖾 Tools 🗢 Return |

7. To go to the Music List, press the **RETURN** button.

#### | NOTE |

 You can create a playlist with up to 99 tracks on Audio CDs (CD-DA).

## Playing Photo Contents

You can play photo contents located on a DVD, CD, or a USB storage device.

#### Using the Tools Menu

During playback, press the **TOOLS** button.

| Start Slide<br>Show         | Select to start the slide show.                                                                     |
|-----------------------------|----------------------------------------------------------------------------------------------------|
| Background<br>Music         | Select to listen to music while<br>viewing a slide show.                                            |
| Background<br>Music Setting | Select to set the background music setting.                                                         |
| Zoom                        | Select to enlarge the current picture. (Enlarge up to 4 times)                                      |
| Rotate                      | Select to rotate the picture. (This will rotate the picture either clockwise or counter clockwise.) |
| Information                 | Shows the picture information.                                                                      |

#### | NOTE |

- Depending on the disc or storage device, the Tools menu may differ.
- To enable the background music function, the photo file must be in the same storage media as the music file.

However, the sound quality can be affected by the bit rate of the MP3 file, the size of the photo, and the encoding method.

 You can't enlarge the subtitle and PG graphic in the full screen mode.

# Network Services

You can enjoy various network services such as Smart Hub or BD-LIVE by connecting the player to your network.

To use network services, you must first:

- 1. Connect the player to the network. (See page 12)
- 2. Configure the network settings. (See pages 17~18)

## **Using Smart Hub**

Using Smart Hub, you can download movies, videos, and music from the Internet, and access various for pay or free-of-charge applications and view them on your TV. Application content includes news, sports, weather forecasts, stock market quotes, maps, photos, and games.

For instructions that explain how to use Smart Hub, follow these steps:

- 1. Go to www.samsung.com.
- 2. Click Support at the top of the page.
- On the Support page, enter the model number of your player into the Model Number field, and then press the Enter button.
- On the page that appears, click Get downloads on the left side under Downloads. The Download Center appears.
- 5. On the Download Center page, click the Manuals tab.

 On the Manuals tab, click the file icon to the right of Smart Hub Users Manual. The manual downloads.

#### | NOTE |

- The web location of the Smart Hub manual is subject to change without notice.
- If the home page is updated or revised, the content mentioned in the user manual may differ from the actual menus.

## Smart Hub at a Glance

| 0           | 0                     | Scarch<br>Four Video                  |                                        | Samsung Apps                         | •                                     | 6 |
|-------------|-----------------------|---------------------------------------|----------------------------------------|--------------------------------------|---------------------------------------|---|
| S©ART       | HUB                   |                                       |                                        | Carnes 1 Carnes 2<br>Carnes 4 Carnes |                                       |   |
| Conserver 1 | Conterna 2<br>2000000 | Contents 2<br>XXXXXXXXX<br>Contents 9 | Contaers 4<br>xxxxxxxxx<br>Contaers 10 | Contains 5<br>Automatic              | Contanto 6<br>20002000<br>Contanto 12 |   |
|             |                       | A Login                               | Sort by                                | C Edit Mode                          | D Settings                            | ļ |

- **Commercial** : Displays the Smart Hub Guide, an introduction to the player, and new
- application introductions.
- **2 Your Video** : Provides recommendations for videos based on your tastes.
- Search : Provides an integrated search of your video providers and connected AllShare devices.

- Samsung Apps : Open Samsung Apps to download various for pay or free-of-charge application services.
   Recommended : Displays recommended contents managed by Samsung.
   Navigation Help : Displays the remote control buttons you can use to navigate in Smart Hub.
   RED (A) : To log in to Smart Hub.
   GREEN (B) : To sort the applications.
   YELLOW (C) : To edit the applications.
   BLUE (D) : To change the settings of
  - BLUE (D) : To change the settings of Smart Hub.

 My Applications : Displays your personal gallery of applications which you can add to, modify, and delete.

## BD-LIVE™

Once the player is connected to your network, you can enjoy various movie-related service contents available on BD-LIVE compliant discs.

- Attach a USB memory stick to the USB jack on the front of the player, and then check its remaining memory. The memory device must have at least 1GB of free space to accommodate the BD-LIVE services.
- 2. Select **Settings** on the Home screen, and then press the 🕞 button.
- 3. Select System, and then press the C button.

- 4. Select **BD Data Management**, and then press the C button.
- 5. Select USB, and then press the C button.
- 6. Insert a Blu-ray Disc that supports BD-LIVE.
- 7. Select an item from various BD-LIVE service contents provided by the disc manufacturer.

#### | NOTE |

 The way you use BD-LIVE and the provided contents may differ, depending on the disc manufacturer.

# Using the AllShare Network Function

AllShare lets you play Videos, Photos, or Music located on your PC or your DLNA compatible device through the player using a wireless network connection.

## To Download the AllShare Software

To use AllShare with your PC or DLNA device, you must install AllShare software on your PC. You can download the PC software and get detailed instructions for using AllShare from the Samsung.com website.

- 1. Go to www.samsung.com.
- 2. Click Support at the top of the page.
- On the Support page, enter the model number of your player into the Model Number field, and then press the C button.

# Network Services

- 4. On the page that appears, click Get downloads on the left side under Downloads. The Download Center appears.
- 5. On the Download Center page, click the Software tab.
- 6. On the software tab, click the File icon on the right side of the AllShare line.
- 7. In the pop-up that appears, click Save File.
- 8. Find the AllShare install file on your disk, and then double click the file.
- 9. In the pop-up that appears, click Run, and then follow the directions that appear on your screen.

Download the AllShare Installation/Instruction manual from the same Software Tab by clicking the corresponding PDF file symbol in the File column on the right. The file, in PDF format, will download and open. You can view and/or save the file.

## Playing Content Located on Your PC or DLNA Device through the Bluray Disc Player

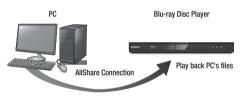

- 1. Connect the Blu-ray Disc Player, your PC, and/or your DLNA compatible device to the same wireless network.
- Follow the directions in the AllShare software Installation/Instruction manual to set up devices and files for playing or viewing.
- 3. Select My Devices in the player's Home screen, and then press the 🖻 button. The AllShare Play screen appears.
- Select the connected DLNA compatible device or your PC, and then press the ebutton. A screen listing the available files appears.
- 5. Select the file you want to play or view, and then press the 🖻 button.

## **Using Disc to Digital**

Disc to Digital lets you upload DVD movies to your own personal, Internet Disc to Digital repository and then stream them in HD format to other Internet connected devices including smart phones, tablet PCs, and Smart TVs. To use Disc to Digital, you must first download the Disc to Digital application. To download the application, follow these steps.

- 1. Make sure the player is connected to the network. (see page 12.)
- On the Home screen, select SMART HUB, and then press the C button.
- 3. Select Samsung Apps, and then press the C button.
- In Samsung Apps, select and then download one of the Disc to Digital applications. There can be up to three.
- Press the HOME button on the remote control to come back to the Home screen.
- Select Disc to Digital > Disc to Digital Apps, and then select an application to be the default application.

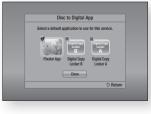

 Go to www.flixster.com (or the home site for the Disc to Digital application you downloaded) and create an account.

# Registering a DVD Movie in Disc to Digital

Before you can stream a DVD movie to other Internet connected devices, you must register the movie using your Disc to Digital software and purchase the right to stream it to other devices.

- 1. Insert the DVD movie you want to register with Disc to Digital.
- 2. On the Home screen, select **Disc to Digital**, and then press the **C** button.
- Disc to Digital verifies the disc. Once the DVD's information is verified, the default application for Disc to Digital opens (in this example, Flixster).

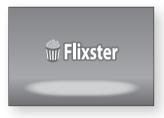

#### | NOTE |

- If you don't have a Flixster account, visit "www. flixster.com" to create your account.
- In the Flixster application, find your movie and then click the Purchase button. The Activation Code appears.

## 24 English

#### Download from Www.Somanuals.com. All Manuals Search And Download.

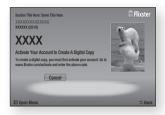

 Record the activation code. You now have the right to stream your movie in HD quality resolution to most other Internet connected devices.

# Playing a Registered Disc to Digital Movie

- On a PC or other Internet connected device, access the Flixster website, and then access your Flixster account. Enter your account PIN number as necessary.
- 2. Find your movie, and then enter the Activation Code.
- **3.** If you see a play icon, click the play icon. The movie plays.

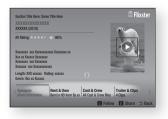

#### | NOTE |

- You can also start the Disc to Digital function by pressing the Disc2Digital button on the remote control.
- If you've downloaded one or more Disc to Digital applications, you must set one of them as the default application.
   Select Disc to Digital > Disc to Digital Apps.
- Disc to Digital only works with commercial DVD-VIDEOs.

Blu-ray Discs, Audio-CD, and Data discs are not supported.

 Some commercial discs purchased outside of your region or that do not meet required specifications may not be supported by this function. 

## Compliance and Compatibility Notice

#### NOT ALL discs are compatible

- Subject to the restrictions described below and those noted throughout this Manual, including the Disc Type and Characteristics section of this user manual, disc types that can be played are: pre-recorded commercial BD-ROM, DVD-VIDEO, and Audio CD (CD-DA); BD-RE/-R, DVD-RW/-R; and CD-RW/-R.
- Discs other than the above cannot and/or is not intended to be played by this player. And some of the above discs may not play due to one or more reasons provided below.
- Samsung cannot assure that this player will play every disc bearing the BD-ROM, BD-RE/-R, DVD-VIDEO, DVD-RW/-R, DVD+RW/+R and CD-RW/-R logos, and this player may not respond to all operating commands or operate all features of every disc. These and other disc compatibility and player operation issues with new and existing format discs are possible because:
  - Blu-ray is a new and evolving format and this player may not operate all features of Bluray Discs because some features may be optional, additional features may have been added to the Blu-ray Disc format after the production of this player, and certain available features may be subject to delayed availability;
  - not all new and existing disc format versions are supported by this player;
  - new and existing disc formats may be revised, changed, updated, improved and/or supplemented;
  - some discs are produced in a manner that allows specific or limited operation and feature during playback;
  - some features may be optional, additional features may have been added after the production of this player or certain available features may be subject to delayed availability;
  - some discs bearing the BD-ROM, BD-RE/-R, DVD-VIDEO, DVD-RW/-R, DVD+RW/+R and CD-RW/-R logos may still be non-standardized discs;
  - some discs may not be played depending on their physical state or recording conditions;
  - problems and errors can occur during the creation of Blu-ray Disc, DVD software and/or the manufacture of discs;
  - this player operates differently than a standard DVD player or other AV equipment; and/or

- for reasons noted throughout this user manual and for other reason(s) discovered and posted by SAMSUNG customer care center.
- If you encounter disc compatibility or player operation problems, please contact SAMSUNG customer care center.

You may also contact SAMSUNG customer care center for possible updates on this player.

- For additional information on playback restrictions and disc compatibility, refer to the Precautions, Before Reading the user manual, Disc Types and Characteristics, and Before Playing sections of this user manual.
- For Blu-ray Disc Player progressive scan output : CONSUMERS SHOULD NOTE THAT NOT ALL HIGH DEFINITION TELEVISION SETS ARE FULLY COMPATIBLE WITH THIS PRODUCT AND MAY CAUSE ARTIFACTS TO BE DISPLAYED IN THE PICTURE. IN CASE OF PROGRESSIVE SCAN PICTURE PROBLEMS, IT IS RECOMMENDED THAT THE USER SWITCH THE CONNECTION TO THE 'STANDARD DEFINITION' OUTPUT. IF THERE ARE QUESTIONS REGARDING OUR TV SET COMPATIBILITY WITH THIS PRODUCT, PLEASE CONTACT OUR CUSTOMER SERVICE CENTER.

## **Copy Protection**

 Because AACS (Advanced Access Content System) is approved as content protection system for Blu-ray Disc format, similar to use of CSS (Content Scramble System) for DVD format, certain restrictions are imposed on playback, analog signal output, etc., of AACS protected contents.

The operation of this product and restrictions on this product may vary depending on your time of purchase as those restrictions may be adopted and/or changed by AACS after the production of this product. Furthermore, BD-ROM Mark and BD+ are additionally used as content protection system for Blu-ray Disc format, which imposes certain restrictions including playback restrictions for BD-ROM Mark and/or BD+ protected contents. To obtain additional information on AACS, BD-ROM Mark, BD+, or this product, please contact SAMSUNG customer care center.

 Many Blu-ray Disc/DVDs are encoded with copy protection. Because of this, you should only connect your Player directly to your TV, not to a VCR. Connecting to a VCR results in a distorted picture from copy-protected Blu-ray Disc/DVDs.

- SAMSUNG DOES NOT GUARANTEE THE ACCURACY, VALIDITY, TIMELINESS, LEGALITY, OR COMPLETENESS OF ANY CONTENT OR SERVICE MADE AVAILABLE THROUGH THIS DEVICE AND UNDER NO CIRCUMSTANCES, INCLUDING NEGLIGENCE, SHALL SAMSUNG BE LIABLE, WHETHER IN CONTRACT OR TORT, FOR ANY DIRECT, INDIRECT, INCIDENTAL, SPECIAL OR CONSEQUENTIAL DAMAGES, ATTORNEY FERS, EXPENSES, OR ANY OTHER
- 07 Appendix

IN, OR AS A RESULT OF THE USE OF ANY CONTENT OR SERVICE BY YOU OR ANY THIRD PARTY, EVEN IF ADVISED OF THE POSSIBILITY OF SUCH DAMAGES. Third party services may be terminated or interrupted at any time, and Samsung makes no representation or warranty that any content or service will remain available for any period of time. Content and services are transmitted by third parties by means of networks and transmission facilities over which Samsung has no control. Without limiting the generality of this disclaimer, Samsung expressly disclaims any responsibility or liability for any interruption or suspension of any content or service made available through this device.

DAMAGES ARISING OUT OF, OR IN CONNECTION WITH, ANY INFORMATION CONTAINED

Samsung is neither responsible nor liable for customer service related to the content and services. Any question or request for service relating to the content or services should be made directly to the respective content and service providers.

## License

- Dolby and the double-D symbol are registered trademarks of Dolby Laboratories.

- Under the U.S. Copyright laws and Copyright laws of other countries, unauthorized recording, use, display, distribution, or revision of television programs, videotapes, Blu-ray Discs, DVDs, and other materials may subject you to civil and/or criminal liability.
- Cinavia Notice : This product uses Cinavia technology to limit the use of unauthorized copies of some commercially-produced film and videos and their soundtracks. When a prohibited use of an unauthorized copy is detected, a message will be displayed and playback or copying will be interrupted.

More information about Cinavia technology is provided at the Cinavia Online Consumer Information Center at http://www.cinavia.com. To request additional information about Cinavia by mail, send a postcard with your mailing address to: Cinavia Consumer Information Center, P.O. Box 86851, San Diego, CA, 92138, USA.

This product incorporates proprietary technology under license from Verance Corporation and is protected by U.S. Patent 7,369,677 and other U.S. and worldwide patents issued and pending as well as copyright and trade secret protection for certain aspects of such technology. Cinavia is a trademark of Verance Corporation. Copyright 2004-2010 Verance Corporation. All rights reserved by Verance. Reverse engineering or disassembly is prohibited.

## **Network Service Disclaimer**

All content and services accessible through this device belong to third parties and are protected by copyright, patent, trademark and/or other intellectual property laws. Such content and services are provided solely for your personal noncommercial use. You may not use any content or services in a manner that has not been authorized by the content owner or service provider. Without limiting the foregoing, unless expressly authorized by the applicable content owner or service provider, you may not modify, copy, republish, upload, post, transmit, translate, sell, create derivative works, exploit, or distribute in any manner or medium any content or services displayed through this device.

THIRD PARTY CONTENT AND SERVICES ARE PROVIDED "AS IS." SAMSUNG DOES NOT WARRANT CONTENT OR SERVICES SO PROVIDED, EITHER EXPRESSLY OR IMPLIEDLY, FOR ANY PURPOSE. SAMSUNG EXPRESSLY DISCLAIMS ANY IMPLIED WARRANTIES, INCLUDING BUT NOT LIMITED TO, WARRANTIES OF MERCHANTABILITY OR FITNESS FOR A PARTICULAR PURPOSE. 6,487,535 & other U.S. and worldwide patents issued & pending. DTS, the Symbol, & DTS and the Symbol together are registered trademarks & DTS 2.0+Digital Out is a trademark of DTS, Inc. Product includes software. © DTS, Inc. All Rights Reserved.

Manufactured under license under U.S. Patent Nos: 5.956.674: 5.974.380:

• HDMI, the HDMI Logo, and High-Definition Multimedia Interface are trademarks or registered trademarks of HDMI Licensing LLC in the United States and other countries.

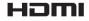

Appendix

• Oracle and Java are registered trademarks of Oracle and/or its affiliates. Other names may be trademarks of their respective owners.

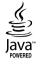

- Open Source License Notice
  - In the case of using open source software, Open Source Licenses are available on the product menu.
- Blu-ray Disc™, Blu-ray™ and the logos are trademarks of the Blu-ray Disc Association.
- · Rovi Flow-Down Licence Terms (Terms of Use)
  - This application incorporates software and technology of Rovi Corporation ("Rovi"). The Rovi software and technology (collectively, the "Rovi Technology") allows End Users to access music-related data ("Rovi Data") over the Internet and otherwise from proprietary Rovi databases (the "Rovi Databases") located on Rovi servers (the "Rovi Servers") and to perform other functions. You may access and use Rovi Data only by means of the intended End User functions of this application software.
  - You agree that you will use the Rovi Data, the Rovi Technology, and the Rovi Servers for your own personal non-commercial use only. You agree not to assign, copy, transfer or transmit the Rovi Data to any third party. You agree not to use or exploit Rovi Data, the Rovi Technology, the Rovi Databases, or the Rovi Servers, except as expressly permitted herein.
  - You agree that your non-exclusive licence to access the Rovi Databases and to use the Rovi Data, the Rovi Technology, and the Rovi Servers will terminate if you violate these restrictions. If your licence terminates, you agree to cease any and all use of the Rovi Data, the Rovi Technology, and the Rovi Servers. Rovi reserves all rights in Rovi Data, the Rovi Technology, and Rovi Servers, including all ownership rights. You agree that Rovi may enforce its rights under this Agreement against you directly in its own name.

- Rovi reserves the right to delete data from the Rovi Databases or to change data categories for any cause that Rovi deems sufficient. No warranty is made that the Rovi Technology or Rovi Servers are error-free or that functioning of Rovi Technology or Rovi Servers will be uninterrupted. Rovi is not obligated to provide you with any new enhanced or additional data types or categories that Rovi may choose to provide in the future and is free to discontinue its online services at any time.
- The data you submit to use will not be personal data or personally identifiable data, but rather only data respecting music albums and associated data that does not appear in the Rovi Lookup Database. You certify that to the best of its knowledge the album to which the submitted data corresponds is commercially available and that you End User are lawfully permitted to submit the data.
- To the extent that you, the End User, provide any information or original works of authorship to be added to Rovi Databases, you represent and warrant that you are the sole author of such work(s) and further hereby assign to Rovi all rights of copyright therein, including the right to register the copyright in such work(s) as part of the Rovi Database.
- THE ROVITECHNOLOGY AND EACH ITEM OF ROVI DATA ARE LICENSED TO YOU "AS IS." ROVI MAKES NO REPRESENTATIONS OR WARRANTIES, EXPRESS OR IMPLIED, REGARDING THE ACCURACY OF ANY ROVI DATA ON THE ROVI SERVERS. ROVI DISCLAIMS ALL WARRANTIES EXPRESS OR IMPLIED, INCLUDING, BUT NOT LIMITED TO, IMPLIED WARRANTIES OF MERCHANTABILITY, FITNESS FOR A PARTICULAR PURPOSE, TITLE AND NON-INFRINGEMENT. ROVI DOES NOT WARRANT THE RESULTS THAT WILL BE OBTAINED BY YOUR USE OF THE ROVI TECHNOLOGY OR ANY ROVI SERVER. IN NO CASE WILL ROVI BE LIABLE TO YOU OR ANY THIRD PARTY FOR ANY CONSEQUENTIAL OR INCIDENTAL DAMAGES OR FOR ANY LOST PROFITS OR LOST REVENUES RESULTING FROM YOUR USE OF ROVI DATA, THE ROVI TECHNOLOGY OR OTHERWISE.

## Additional Information

#### Note

Se

|          | • HD             |
|----------|------------------|
|          | -                |
|          | -<br>BD-LI       |
|          | • Wi             |
|          | Wr<br>cei<br>sei |
| Settings | • Th             |
| ootungs  | Anyne            |
|          | De     the       |
|          | • Thi<br>• If y  |
|          | BD Da            |
|          | • In t           |
|          | • On             |
|          | We               |
|          | • The            |
|          | Settings         |

#### PCM Downsampling

- · Even when PCM Downsampling is set to Off, some discs will only output downsampled audio through the coaxial digital outputs.
- IMC

20

- If your TV is not compatible with compressed multi-channel formats (Dolby Digital, DTS), the player may output PCM 2ch downmixed audio even though you selected Bitstream (either Reencoded or Unprocessed) in the setup menu.
- If your TV is not compatible with PCM sampling rates over 48kHz, the player may output 48kHz.

#### IVF Internet Connection

hat is a valid certificate?

hen the player uses BD-LIVE to send the disc data and a request to the server to ertify the disc, the server uses the transmitted data to check if the disc is valid and ends the certificate back to the player.

ne Internet connection may be restricted while you are using BD-LIVE contents.

#### et+(HDMI-CEC)

- epending on your TV, certain HDMI output resolutions may not work. Please refer to e user manual of your TV.
- nis function is not available if the HDMI cable does not support CEC.
- vour Samsung TV has an Anvnet+ logo, then it supports the Anvnet+ function.

#### ata Management

- the external memory mode, disc playback may be stopped if you disconnect the SB device in the middle of playback.
- nly those USB devices formatted in the FAT file system (DOS 8.3 volume label) are pported.

e recommend you use USB devices that support USB 2.0 protocol with 4 MB/sec or ster read/write speed.

- ne Resume Play function may not work after you format the storage device.
- The total memory available to BD Data Management may differ, depending on conditions.

# Appendix

Media Play

#### Selecting the Audio Language

- The <> indicator will not appear on the screen if the BONUSVIEW section does not contain any BONUSVIEW audio settings.
- The languages available through the Audio Language function depend on the languages that are encoded on the disc. This function or certain languages may not be available.
- Some Blu-ray Discs may allow you to select either the PCM or Dolby digital audio soundtrack in English.

#### Selecting the Subtitle Language

- Depending on the Blu-ray Disc / DVD, you may be able to change the subtitle language in the Disc Menu. Press the DISC MENU button.
- This function depends on the selection of subtitles that are encoded on the disc and may not be available on all Blu-ray Discs/DVDs.
- Information about the main feature BONUSVIEW mode will also appear if the Blu-ray Disc has a BONUSVIEW section.
- This function changes both the primary and secondary subtitles at the same time.
- The total number of primary and secondary subtitles are displayed respectively.
- If you press the SUBTITLE button on the remote control, the subtitle bar appears. Press the RETURN button to remove the subtitle bar.

| Contents Type                    | Blu-ray Disc                | E-contents/                 | DVD                         |  |
|----------------------------------|-----------------------------|-----------------------------|-----------------------------|--|
| Setup                            | Dia ray bioo                | Digital contents            | 010                         |  |
| BD Wise                          | Resolution of Blu-ray Disc  | 1080@60F                    | 480i                        |  |
| Auto                             | Max. Resolution of TV input | Max. Resolution of TV input | Max. Resolution of TV input |  |
| 1080p@60F<br>(Movie Frame : Off) | 1080@60F                    | 1080@60F                    | 1080@60F                    |  |
| Movie Frame : Auto (24Fs)        | 1080@24F                    | 1080@24F                    | -                           |  |
| 1080i                            | 1080i                       | 1080i                       | 1080i                       |  |
| 720p                             | 720p                        | 720p                        | 720p                        |  |
| 480p                             | 480p                        | 480p                        | 480p                        |  |

# Resolution according to the contents type

| NOTE |

- If the TV you connected to the player does not support Movie Frame or the resolution you selected, the message "If no pictures are shown after selecting 'Yes', please wait for 15 seconds to return to the previous resolution. Do you want to change the resolution?" appears. If you select Yes, the TV's screen will go blank for 15 seconds, and then the resolution will revert to the previous resolution automatically.
- If the screen stays blank after you have changed the resolution, remove all discs, and then press and hold the I button on the front of the player for more than 5 seconds. All settings are restored to the factory default. Run the Initial Settings procedure again. Then, go to Settings > Display > Resolution in the Menu, and select the correct resolution for your TV.
- When you run the Initial Settings procedure, re-select the language and aspect ratio (screen size and format) only. Resetting does not affect your network settings, so you should be able to skip Network Setup and Software Upgrade.
- > When the factory default settings are restored, all stored user BD data will be deleted.
- > The Blu-ray Disc must have the 24 frame feature for the player to use the Movie Frame (24Fs) mode.

| Digital Outp                    | out Selec                              | tion             |         |                                        |                 |                                |                                                | Audio Stream on                                     | P              |
|---------------------------------|----------------------------------------|------------------|---------|----------------------------------------|-----------------|--------------------------------|------------------------------------------------|-----------------------------------------------------|----------------|
|                                 |                                        |                  |         |                                        |                 | Bitstream                      | Bitstream                                      | DVD                                                 | Dolby          |
| Setu                            | р                                      | PC               | M       |                                        | ream<br>cessed) | (Re-<br>encoded<br>DTS)        | (Re-<br>encoded<br>Dolby D)                    |                                                     | D              |
| Connec                          | tion                                   | HDMI<br>Receiver | Coaxial | HDMI<br>Receiver                       | Coaxial         | HDMI<br>Receiver<br>or Coaxial | HDMI<br>supported<br>AV receiver<br>or Coaxial |                                                     |                |
|                                 | PCM                                    | Up to 7.1ch      | PCM 2ch | PCM                                    | PCM 2ch         | Re-encoded<br>DTS              | Re-encoded<br>Dolby Digital                    | Definition for<br>Blu-ray Disc                      | A              |
|                                 | Dolby Digital                          | PCM 2ch          | PCM 2ch | Dolby Digital                          | Dolby Digital   | Re-encoded<br>DTS              | Re-encoded<br>Dolby Digital                    |                                                     |                |
|                                 | Dolby Digital<br>Plus                  | PCM 2ch          | PCM 2ch | Dolby Digital<br>Plus                  | Dolby Digital   | Re-encoded<br>DTS              | Re-encoded<br>Dolby Digital                    |                                                     |                |
| Audio Stream on<br>Blu-ray Disc | Dolby<br>TrueHD                        | PCM 2ch          | PCM 2ch | Dolby<br>TrueHD                        | Dolby Digital   | Re-encoded<br>DTS              | Re-encoded<br>Dolby Digital                    | * If Source Stre<br>Blu-ray Discs r                 |                |
|                                 | DTS                                    | PCM 2ch          | PCM 2ch | DTS                                    | DTS             | Re-encoded<br>DTS              | Re-encoded<br>Dolby Digital                    | <ul> <li>Main Feature</li> <li>BONUSVIEV</li> </ul> | e Aud<br>V auc |
|                                 | DTS-<br>HD High<br>Resolution<br>Audio | PCM 2ch          | PCM 2ch | DTS-<br>HD High<br>Resolution<br>Audio | DTS             | Re-encoded<br>DTS              | Re-encoded<br>Dolby Digital<br>*               | <ul> <li>Navigation S<br/>Effects may</li> </ul>    |                |
|                                 | DTS-HD<br>Master<br>Audio              | PCM 2ch          | PCM 2ch | DTS-HD<br>Master<br>Audio              | DTS             | Re-encoded<br>DTS              | Re-encoded<br>Dolby Digital                    |                                                     |                |

Distant Ostanti Ostantian

| A                              | PCM           | PCM 2ch                                                                | PCM 2ch                                            | PCM 2ch                                                                                             | PCM 2ch                                                                               | PCM 2ch                                                                                                    | PCM 2ch                                                                                                    |
|--------------------------------|---------------|------------------------------------------------------------------------|----------------------------------------------------|----------------------------------------------------------------------------------------------------|---------------------------------------------------------------------------------------|----------------------------------------------------------------------------------------------------|----------------------------------------------------------------------------------------------------|
| Audio Stream on<br>DVD         | Dolby Digital | PCM 2ch                                                                | PCM 2ch                                            | Dolby Digital                                                                                       | Dolby Digital                                                                         | Dolby Digital                                                                                                    | Dolby Digital                                                                                                    |
| 515                            | DTS           | PCM 2ch                                                                | PCM 2ch                                            | DTS                                                                                                 | DTS                                                                                   | DTS                                                                                                    | DTS                                                                                                    |
| Definition for<br>Blu-ray Disc | Any           | Decodes m<br>aur<br>and BONUS<br>stream toget<br>audio and ad<br>Sound | dio<br>VIEW audio<br>her into PCM<br>Id Navigation | Outputs only<br>au<br>stream so t<br>can decode<br>bitstr<br>You will<br>BONU<br>audio and<br>Sound | dio<br>hat your AV<br>eiver<br>e the audio<br>eam.<br>not hear<br>SVIEW<br>Navigation | Decodes main<br>feature audio<br>and<br>BONUSVIEW<br>audio stream<br>together into<br>PCM audio atd Navigation<br>Sound Effects,<br>then re-<br>encodes the<br>PCM audio into<br>DTS bitstream | Decodes<br>main feature<br>audio<br>and<br>BONUSVIEW<br>audio stream<br>together into<br>PCM audio<br>and add<br>Navigation<br>Sound<br>Effects, then<br>re-encodes<br>the PCM<br>audio into<br>Dolby digital<br>bitstream |

<sup>\*</sup> If Source Stream is 2ch, "Re-encoded Dolby D" Settings are not applied.

Blu-ray Discs may include three audio streams :

- Main Feature Audio : The audio soundtrack of the main feature.

- BONUSVIEW audio : An additional soundtrack such as the director or actor's commentary.

- Navigation Sound Effects : When you choose some menu navigation, Navigation Sound Effects may sound. Navigation Sound Effects are different on each Blu-ray Disc.

Appendix

## Troubleshooting

Before requesting service, please try the following solutions.

| PROBLEM                                                | SOLUTION                                                                                                    |                                  |
|--------------------------------------------------------|----------------------------------------------------------------------------------------------------|----------------------------------|
| No operation can be performed with the remote control. | <ul> <li>Check the batteries in the remote control. They may need replacing.</li> <li>Operate the remote control at a distance of no more than 20 feet from the player.</li> </ul>                                          |                                  |
|                                                        | Remove the batteries and hold down one or more buttons for<br>several minutes to drain the microprocessor inside the remote<br>control to reset it. Reinstall the batteries and try to operate the<br>remote control again. | Forgot PIN                       |
| The disc does not play.                                | <ul> <li>Ensure that the disc is installed with the label side facing up.</li> <li>Check the region number of the Blu-ray Disc/DVD.</li> </ul>                                                                              |                                  |
| The disc Menu does not appear.                         | Ensure that the disc has disc menus.                                                                                                    | If you experience other proble   |
| The prohibition message appears on the screen.         | <ul> <li>This message appears when an invalid button is pressed.</li> <li>The Blu-ray Disc/DVD's software doesn't support the feature (e.g.,</li> </ul>                                                                     |                                  |
|                                                        | <ul><li>angles).</li><li>You've requested a title or chapter number or search time that is out of range.</li></ul>                                                                                                    | The picture is noisy or distorte |
| Play mode differs from the Setup Menu selection.       | • Some of the functions selected in the Setup Menu may not work<br>properly if the disc is not encoded with the corresponding function.                                                                                     | No HDMI output.                  |
| The screen ratio cannot be changed.                    | <ul> <li>The Screen Ratio is fixed on your Blu-ray Disc/DVD.</li> <li>This is not a problem with the player.</li> </ul>                                                                                                    |                                  |
| No audio.                                              | Make sure you have selected the correct Digital Output in the Audio Options Menu.                                                                                                    | Abnormal HDMI output screer      |

| PROBLEM                           | SOLUTION                                                                                                    |
|-----------------------------------|----------------------------------------------------------------------------------------------------|
| The screen is blank.              | <ul> <li>If the HDMI output is set to a resolution your TV cannot support (for example, 1080p), you may not see a picture on your TV.</li> <li>Press the ►II button (on front panel) for more than 5 seconds with no disc inside. All settings will revert to the factory settings.</li> <li>When the factory default settings are restored, all stored user BD data will be deleted.</li> </ul> |
| Forgot PIN                        | <ul> <li>Press the ►II button (on front panel) for more than 5 seconds with<br/>no disc inside. All settings including the password will revert to the<br/>factory settings.<br/>Don't use this unless absolutely necessary.</li> <li>When the factory default settings are restored, all stored user BD<br/>data will be deleted.</li> </ul>                                                    |
| If you experience other problems. | <ul> <li>Go to the contents and find the section of the user manual that contains the explanations regarding the current problem, and follow the procedure once again.</li> <li>If the problem still cannot be solved, please contact your nearest Samsung authorized service center.</li> </ul>                                                                                                 |
| The picture is noisy or distorted | <ul><li>Make sure that the disc is not dirty or scratched.</li><li>Clean the disc.</li></ul>                                                                                                    |
| No HDMI output.                   | <ul> <li>Check the connection between the TV and the HDMI jack of the player.</li> <li>Check if your TV supports 480p, 720p, 1080i or 1080p HDMI input resolution.</li> </ul>                                                                                                    |
| Abnormal HDMI output screen.      | <ul> <li>If random noise appears on the screen, it means that TV does not<br/>support HDCP (High-bandwidth Digital Content Protection).</li> </ul>                                                                                                    |

| PROBLEM                                                                   | SOLUTION                                                                                                    |
|---------------------------------------------------------------------------|----------------------------------------------------------------------------------------------------|
| AllShare function                                                         |                                                                                                    |
| I can see folders shared through<br>AllShare, but I cannot see the files. | AllShare only shows Video, Photo, and Music files. Other types of files are not displayed.                                                                                                    |
| The video plays intermittently.                                           | <ul> <li>Check if the network is stable.</li> <li>Check if the network cable is properly connected and if the network is not overloaded.</li> <li>The wireless connection between the DLNA compatible device and the player is unstable.<br/>Check the connection.</li> </ul>                                                                                                    |
| The AllShare connection between the player and the PC is unstable.        | <ul> <li>IP addresses within the same subnetwork should be unique.<br/>If they are not, IP interference can cause this phenomenon.</li> <li>Check if you have a firewall enabled.<br/>If so, disable the firewall function.</li> </ul>                                                                                                    |
| BD-LIVE                                                                   |                                                                                                    |
| I cannot connect to the BD-LIVE server.                                   | <ul> <li>Test whether the network connection is successful using the Network Status function. (See page 15)</li> <li>Check whether a USB memory device is connected to the player.</li> <li>The memory device must have at least 1GB of free space to accommodate the BD-LIVE service.</li> <li>You can check the available size in BD Data Management. (See page 15)</li> <li>See if the BD-LIVE Internet Connection option is set to Allow(All).</li> <li>If all above fails, contact the contents provider or update the player to the latest firmware.</li> </ul> |

| PROBLEM                                          | SOLUTION                                                                                                    |
|--------------------------------------------------|----------------------------------------------------------------------------------------------------|
| When using the BD-LIVE service, an error occurs. | <ul> <li>The memory device must have at least 1GB of free space to<br/>accommodate the BD-LIVE service.</li> <li>You can check the available size in BD Data Management. (See<br/>page 15)</li> </ul> |
| I NOTE I                                         |                                                                                                    |

I NOTE I

• When the factory default settings are restored, all stored user BD data will be deleted.

#### Repairs

If you contact us to repair your player, an administration fee may be charged if either:

- . An engineer is called out to your home at your request and there is no defect in the product.
- 2. You bring the unit to a repair center and there is no defect in the product.

We will provide you with the amount of the administration fee before we make a home visit or begin any work on your player.

We recommend you read this manually thoroughly, search for a solution on line at www. samsung.com, or contact Samsung Customer Care at 1-800-SAMSUNG (726-7864) before seeking to repair your player.

Appendix

## Specifications

|              | Power Requirements          | AC 120V, 60Hz                       |  |
|--------------|-----------------------------|-------------------------------------|--|
|              | Power Consumption           | 12.6W                               |  |
| Caracter     | Weight                      | 2.9 lbs                             |  |
| General      | Dimensions                  | 14.2 (W) X 7.6 (D) X 1.5 (H) inches |  |
|              | Operating Temperature Range | +41°F to +95°F                      |  |
|              | Operating Humidity Range    | 10 % to 75 %                        |  |
| USB          | Туре А                      | USB 2.0                             |  |
| USB          | DC output                   | 5V 500mA Max.                       |  |
| HDMI         | Video                       | 1080p, 1080i, 720p, 480p            |  |
| HUIVII       | Audio                       | PCM, Bitstream                      |  |
| Audio Output | Digital Audio Output        | Coaxial                             |  |
|              | Ethernet                    | 100BASE - TX Terminal               |  |
|              | Wireless LAN                | Built-in                            |  |
| Network      |                             | WEP (OPEN/SHARED)                   |  |
| Notwork      | Security                    | WPA-PSK (TKIP/AES)                  |  |
|              |                             | WPA2-PSK (TKIP/AES)                 |  |
|              | WPS(PBC)                    | Supported                           |  |

• Network speeds equal to or below 10Mbps are not supported.

• Design and specifications are subject to change without prior notice.

• Weight and dimensions are approximate.

 Dispose unwanted electronics through an approved recycler. To find the nearest recycling location, go to our website: www.samsung.com/recyclingdirect or call, (877) 278 - 0799.

## LIMITED WARRANTY TO ORIGINAL PURCHASER

This SAMSUNG brand product, as supplied and distributed by SAMSUNG and delivered new, in the original carton to the original consumer purchaser, is warranted by SAMSUNG against manufacturing defects in materials and workmanship for a limited warranty period of:

#### One (1) Year Parts and Labor\* (\*90 Days Parts and Labor for Commercial Use)

This limited warranty begins on the original date of purchase, and is valid only on products purchased and used in the United States. To receive warranty service, the purchaser must contact SAMSUNG for problem determination and service procedures. Warranty service can only be performed by a SAMSUNG authorized service center. The original dated bill of sale must be presented upon request as proof of purchase to SAMSUNG or SAMSUNG's authorized service center. Transportation of the product to and from the service center is the responsibility of the purchaser.

SAMSUNG will repair or replace this product, at our option and at no charge as stipulated herein, with new or reconditioned parts or products if found to be defective during the limited warranty period specified above. All replaced parts and products become the property of SAMSUNG and must be returned to SAMSUNG. Replacement parts and products assume the remaining original warranty, or ninety (90) days, whichever is longer.

SAMSUNG's obligations with respect to software products distributed by SAMSUNG under the SAMSUNG brand name are set forth in the applicable end user license agreement. Non-SAMSUNG hardware and software products, if provided, are on an "AS IS" basis. Non-SAMSUNG manufacturers, suppliers, publishers, and service providers may provide their own warranties.

This limited warranty covers manufacturing defects in materials and workmanship encountered in normal, and except to the extent otherwise expressly provided for in this statement, noncommercial use of this product, and shall not apply to the following, including, but not limited to: damage which occurs in shipment; delivery and installations; applications and uses for which this product was not intended; altered product or serial numbers; cosmetic damage or exterior finish; accidents, abuse, neglect, fire, water, lightning or other acts of nature; use of products, equipment, systems, utilities, services, parts, supplies, accessories, applications, installations, repairs, external wiring or connectors not supplied and authorized by SAMSUNG, or which damage this product or result in service problems; incorrect electrical line voltage, fluctuations and surges; customer adjustments and failure to follow operating instructions, cleaning, maintenance and environmental instructions that are covered and prescribed in the instruction book; product removal or reinstallation; reception problems and distortion related to noise, echo, interference or other signal transmission and delivery problems. SAMSUNG does not warrant uninterrupted or error-free operation of the product.

THERE ARE NO EXPRESS WARRANTIES OTHER THAN THOSE LISTED AND DESCRIBED ABOVE, AND NO WARRANTIES WHETHER EXPRESS OR IMPLIED, INCLUDING, BUT NOT LIMITED TO, ANY IMPLIED WARRANTIES OF MERCHANTABILITY OR FITNESS FOR A PARTICULAR PURPOSE, SHALL APPLY AFTER THE EXPRESS WARRANTY PERIODS STATED ABOVE, AND NO OTHER EXPRESS WARRANTY OR GUARANTY GIVEN BY ANY PERSON, FIRM OR CORPORATION WITH RESPECT TO THIS PRODUCT SHALL BE BINDING ON SAMSUNG. SAMSUNG SHALL NOT BE LIABLE FOR LOSS OF REVENUE OR PROFITS, FAILURE TO REALIZE SAVINGS OR OTHER BENEFITS, OR ANY OTHER SPECIAL, INCIDENTAL OR CONSEQUENTIAL DAMAGES CAUSED BY THE USE, MISUSE OR INABILITY TO USE THIS PRODUCT, REGARDLESS OF THE LEGAL THEORY ON WHICH THE CLAIM IS BASED, AND EVEN IF SAMSUNG HAS BEEN ADVISED OF THE POSSIBILITY OF SUCH DAMAGES. NOR SHALL RECOVERY OF ANY KIND AGAINST SAMSUNG BE GREATER IN AMOUNT THAN THE PURCHASE PRICE OF THE PRODUCT SOLD BY SAMSUNG AND CAUSING THE ALLEGED DAMAGE. WITHOUT LIMITING THE FOREGOING, PURCHASER ASSUMES ALL RISK AND LIABILITY FOR LOSS, DAMAGE OR INJURY TO PURCHASER AND PURCHASER'S PROPERTY AND TO OTHERS AND THEIR PROPERTY ARISING OUT OF THE USE, MISUSE OR INABILITY TO USE THIS PRODUCT, IS NONTRANSFERABLE AND STATES YOUR EXCLUSIVE REMEDY.

Some states do not allow limitations on how long an implied warranty lasts, or the exclusion or limitation of incidental or consequential damages, so the above limitations or exclusions may not apply to you. This warranty gives you specific legal rights, and you may also have other rights which vary from state to state.

To obtain warranty service, please contact SAMSUNG customer care center.

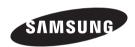

## QUESTIONS OR COMMENTS?

| COUNTRY   | CALL                        | OR VISIT US ONLINE AT | WRITE                                                                                     |
|-----------|-----------------------------|-----------------------|-------------------------------------------------------------------------------------------|
| IN THE US | 1-800-SAMSUNG<br>(726-7864) | www.samsung.com       | Samsung Electronics America, Inc.<br>85 Challenger Road Ridgefield Park,<br>NJ 07660-2112 |

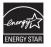

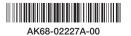

Download from Www.Somanuals.com. All Manuals Search And Download.

Free Manuals Download Website <u>http://myh66.com</u> <u>http://usermanuals.us</u> <u>http://www.somanuals.com</u> <u>http://www.4manuals.cc</u> <u>http://www.4manuals.cc</u> <u>http://www.4manuals.cc</u> <u>http://www.4manuals.com</u> <u>http://www.404manual.com</u> <u>http://www.luxmanual.com</u> <u>http://aubethermostatmanual.com</u> Golf course search by state

http://golfingnear.com Email search by domain

http://emailbydomain.com Auto manuals search

http://auto.somanuals.com TV manuals search

http://tv.somanuals.com